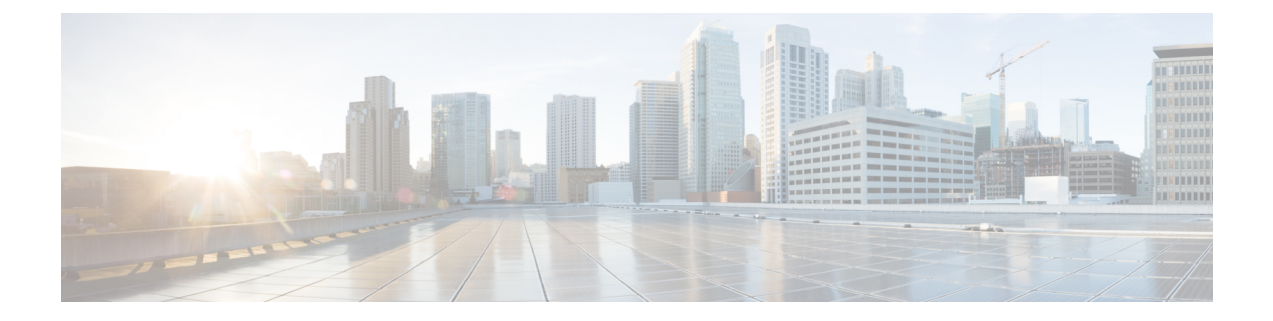

# 所有者とリージョンの管理

この章では、DHCPアドレスブロック、サブネット、プレフィックス、リンク、およびゾーン に適用できる所有者とリージョンを設定する方法について説明します。

- 所有者の管理 (1 ページ)
- リージョンの管理 (2 ページ)
- 所有者とリージョンの一元管理 (3 ページ)

## 所有者の管理

アドレスブロック、サブネット、プレフィックス、リンク、およびゾーンに関連付ける所有者 を作成できます。1 つのページで所有者を一覧表示したり、追加したりすることができます。 所有者を作成するには、タグ名、氏名、および連絡先名を作成する必要があります。

### ローカル詳細およびリージョン詳細 **Web UI**

- ステップ **1** [管理(**Administration**)] メニューから、 [設定(**Settings**)] サブメニューの [所有者(**Owners**)] を選択し て、[所有者の一覧表示/追加(List/Add Owners)] ページを開きます。リージョン クラスタには、プル機能 とプッシュ機能も含まれています。
- ステップ **2** 左側の[所有者(Owners)]ペインで、[所有者の追加(AddOwners)]アイコンをクリックします。[所有者 の追加 (Add Owner) | ページが開きます。

ステップ **3** 一意の所有者タグを入力します。

ステップ **4** 所有者名を入力します。

- ステップ5 オプションの連絡先名を入力します。
- ステップ **6 Add Owner** をクリックします。
- ステップ **7** 所有者を編集するには、左側の [所有者(Owners)] ペインで、その所有者の名前をクリックします。

### **CLI** コマンド

所有者を作成するには、**owner** *tag* **create** *name* [*attribute*=*value*] を使用します。次に例を示しま す。

nrcmd> **owner owner-1 create "First Owner" contact="Contact at owner-1"**

地域クラスターに接続すると、次のプル、プッシュ、および再利用のコマンドを使用できま す。プッシュおよび再使用の場合は、クラスターのリストまたは「すべて」を指定できます。

- **owner** < *tag* | **all** > **pull** < **ensure** | **replace** | **exact** > *cluster-name* [**-report-only** | **-report**]
- **owner** < *tag* | **all** > **push** < **ensure** | **replace** | **exact** > *cluster-list* [**-report-only** | **-report**]
- **owner** *tag* **reclaim** *cluster-list* [**-report-only** | **-report**]

## リージョンの管理

アドレス ブロック、サブネット、プレフィックス、リンク、およびゾーンに関連付けるリー ジョンを作成できます。1 つのページにリージョンを一覧表示したり、追加したりすることが できます。リージョンを作成するには、タグ名、フルネーム、および連絡先名を作成する必要 があります。

### ローカル詳細およびリージョン詳細 **Web UI**

- ステップ **1 Administration** メニューから、 **Settings**サブメニューの **Regions** を選択して、[リージョンの一覧表示/追加 (List/Add Regions)] ページを開きます。リージョン クラスタには、プル機能とプッシュ機能も含まれて います。
- ステップ **2** 左側の [リージョン(Regions)] ペインで、[リージョンの追加(**Add Regions**)] アイコンをクリックしま す。
- ステップ **3** 一意のリージョン タグを入力します。
- ステップ **4** リージョン名を入力します。
- ステップ **5** オプションの連絡先名を入力します。
- ステップ **6 Add Region** をクリックします。
- ステップ **7** リージョンを編集するには、左側の[リージョン(Regions)]ペインでその領域の名前をクリックします。

### **CLI** コマンド

**region** *tag* **create** *name* [*attribute*=*value*] を使用します。次に例を示します。

nrcmd> **region region-1 create "Boston Region" contact="Contact at region-1"**

地域クラスターに接続すると、次のプル、プッシュ、および再利用のコマンドを使用できま す。プッシュおよび再使用の場合は、クラスターのリストまたは「すべて」を指定できます。

- **region** < *tag* | **all** > **pull** < **ensure** | **replace** | **exact** > *cluster-name* [**-report-only** | **-report**]
- **region** < *tag* | **all** > **push** < **ensure** | **replace** | **exact** > *cluster-list* [**-report-only** | **-report**]
- **region** *tag* **reclaim** *cluster-list* [**-report-only** | **-report**]

## 所有者とリージョンの一元管理

リージョンまたはローカル CCM 管理者として、次のことができます。

- 所有者とリージョンをローカル クラスタにプッシュします。
- ローカル クラスタの所有者とリージョンを中央クラスタにプルします。

これらの各機能には、少なくとも 1 つのリージョン CCM 管理者サブロールが定義されている 必要があります[\(ロール、サブロール、および制約](Admin-Guide_chapter4.pdf#nameddest=unique_91)を参照)。

次の表に、これらの操作に必要なサブロールを示します。

表 **<sup>1</sup> :** 集中管理者管理に必要なサブロール

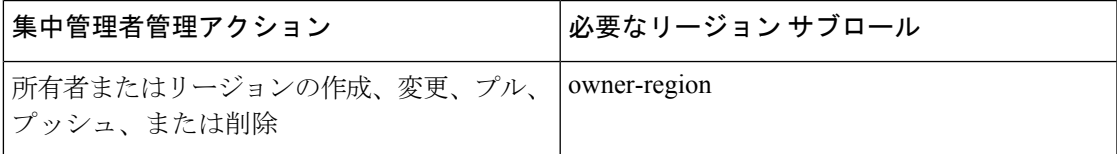

### 所有者またはリージョンのプッシュとプル

リージョンクラスタWeb UIの[所有者の一覧表示/追加(List/Add Owners)]ページまたは[リー ジョンの一覧表示/追加 (List/Add Regions) 1ページで、所有者またはリージョンをローカルク ラスタにプッシュしたり、プルしたりすることができます。

#### 関連項目

ローカル クラスタへの所有者またはリージョンのプッシュ (3 ページ)

レプリカ データベースからの所有者とリージョンのプル (4 ページ)

#### ローカル クラスタへの所有者またはリージョンのプッシュ

所有者またはリージョンをローカルクラスタにプッシュするには、1つ以上のクラスタとプッ シュモードを選択する必要があります。

#### リージョン詳細 **Web UI**

ステップ **1 Administration** メニューから **Settings** サブメニューの **Owners** または **Regions** を選択します。

ステップ **2** [所有者の一覧表示/追加(List/add Owners)] または [リージョンの一覧表示/追加(List/Add Regions)] ペー ジで、左側のペインの **Push All** アイコンをクリックするか、または特定の所有者またはリージョンの [所

有者の編集(Edit Owner)] ページまたは [リージョンの編集(Edit Region)] ページの上部にある **Push** を クリックします。[所有者のプッシュ (Push Owner) ] または [リージョンのプッシュ (Push Region) ] ペー ジが開きます。

- ステップ **3** [データ同期モード(Data Synchronization Mode)] ラジオ ボタンのいずれかを使用して、プッシュ モード を選択します。
	- すべての所有者またはリージョンをプッシュする場合は、[保証(Ensure)]、[置換(Replace)]、また は [完全 (Exact) ] を選択できます。
	- •1つの所有者またはリージョンをプッシュする場合は、[保証 (Ensure) ] または [置換 (Replace) ] を 選択できます。

上記のいずれの場合も、[保証(Ensure)] がデフォルトのモードです。

ローカルクラスタの既存の所有者またはリージョンデータを置き換える場合のみ、[置換(Replace)] を選択します。ローカル クラスタで所有者またはリージョン データの正確なコピーを作成し、リー ジョン クラスタで定義されていないすべての所有者またはリージョンを削除する場合にのみ、[完全 (Exact)] を選択します。

- ステップ **4** デスティネーション クラスタの [使用可能(Available)] フィールドで 1 つ以上のローカル クラスタを選択 し、それらを「選択済み (Selected) 1フィールドに移動します。
- ステップ **5 Push Data to Clusters** をクリックします。
- ステップ **6** [プッシュ所有者データ レポートの表示(View Push Owner Data Report)] または [プッシュ リージョン デー タ レポートの表示(View Push Region Data Report)] ページでプッシュの詳細を確認し、**OK** をクリックし て、[所有者の一覧表示/追加(List/Add Owners)]または[リージョンの一覧表示/追加(List/Add Regiions)] ページに戻ります。

#### **CLI** コマンド

リージョン クラスタに接続されている場合は、次の push コマンドを使用できます。push コマ ンドでは、クラスタのリストまたは「all」を指定できます。

• **owner** < *tag* | **all** > **push** < **ensure** | **replace** | **exact** > *cluster-list* [**-report-only** | **-report**]

• **region** < *tag* | **all** > **push** < **ensure** | **replace** | **exact** > *cluster-list* [**-report-only** | **-report**]

### レプリカ データベースからの所有者とリージョンのプル

所有者またはリージョンをプルするとき、実際にはリージョンクラスタのレプリカデータベー スからプルします。ローカルクラスタの作成では、最初にデータが複製され、定期的なポーリ ングによって複製が自動的に更新されます。ただし、レプリカ データがローカル クラスタと 完全に最新であることを確実にするには、データをプルする前に強制的に更新できます。

#### リージョン詳細 **Web UI**

ステップ **1** リージョン クラスタ Web UI の [管理(**Administration**)] メニューから、[設定(**Settings**)] サブメニュー の [所有者(**Owners**)] または [リージョン(**Regions**)] を選択します。

- ステップ **2** [所有者の一覧表示/追加(List/add Owners)] または [リージョンの一覧表示/追加(List/Add Regions)] ペー ジで、左側のペインの[データのプル(**PullData**)]アイコンをクリックします。[プルするレプリカ所有者 データの選択 (Select Replica Owner Data to Pull))」とたは [プルするレプリカ リージョン データの選択 (Select Replica Region Data to Pull) | ページが開きます。
- ステップ3 クラスタの [レプリカデータのアップデート (Update Replica Data)] 列の [複製 (Replicate)] アイコンをク リックします。(自動複製間隔については、ローカル クラスタ データの複製を参照してください)。
- ステップ **4** [モード(Mode)] ラジオ ボタンのいずれかを使用して、複製モードを選択します。

ローカル クラスタの既存の所有者またはリージョンのプロパティを保持するには、[保証(Ensure)] を選 択しますが、それ以外の場合は、デフォルトの [置換(Replace)] モードのままにします。

- [完全(Exact)] を選択して、ローカル クラスタの所有者またはリージョン データの正確なコ ピーを作成することはお勧めしません。 (注)
- ステップ **5** クラスタの横にある **Pull All Owners** または **Pull All Regions** をクリックするか、クラスタ名を展開して、 **Pull Owner** または **Pull Region** をクリックして、クラスタ内の個々の所有者またはリージョンをプルしま す。
- ステップ **6** [レプリカ所有者のプルの報告(Report Pull Replica Owners)] または [レプリカ リージョンのプルの報告 (Report Pull Replica Regions)] ページで、**Run** をクリックします。
- **ステップ7** [レプリカ所有者のプルの実行(Run Pull Replica Owners)] または [レプリカ リージョンのプルの実行(Run Pull Replica Region)] ページで、変更設定データを確認し、**OK** をクリックします。[所有者の一覧表示/追 加(List/Add Owners)] または [リージョンの一覧表示/追加(List/Add Regions)] ページに戻ると、プルし た所有者またはリージョンがリストに追加されています。

**CLI** コマンド

- リージョン クラスタに接続されている場合は、次の pull コマンドを使用できます。
	- **owner** < *tag* | **all** > **pull** < **ensure** | **replace** | **exact** > *cluster-name* [**-report-only** | **-report**]
	- **region** < *tag* | **all** > **pull** < **ensure** | **replace** | **exact** > *cluster-name* [**-report-only** | **-report**]

 $\overline{\phantom{a}}$ 

 $\mathbf I$ 

翻訳について

このドキュメントは、米国シスコ発行ドキュメントの参考和訳です。リンク情報につきましては 、日本語版掲載時点で、英語版にアップデートがあり、リンク先のページが移動/変更されている 場合がありますことをご了承ください。あくまでも参考和訳となりますので、正式な内容につい ては米国サイトのドキュメントを参照ください。